- Vaya a <https://es.pearsonvue.com/Clients/Brightest.aspx>y cree una cuenta en "Create account" siguiendo los pasos.
- Si ya ha creado una cuenta, puede iniciar sesión directamente en "**Sign in**".

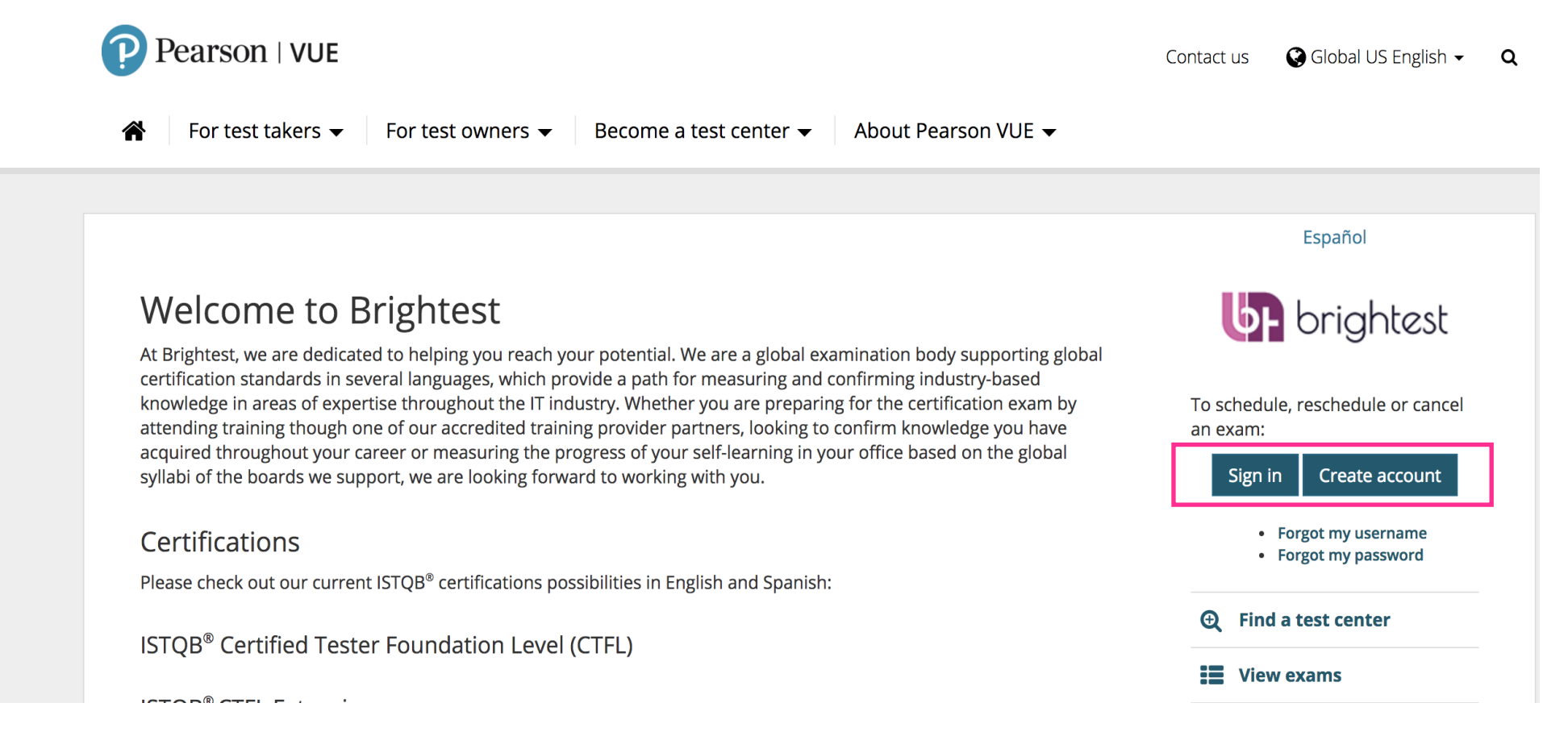

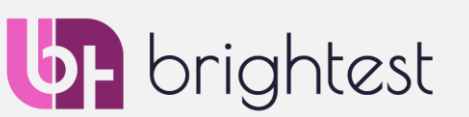

• Una vez que haya creado una cuenta y haya iniciado sesión, verá esta pantalla: para registrarse para el "Brightest center exam", haga clic en "Ver exámenes".

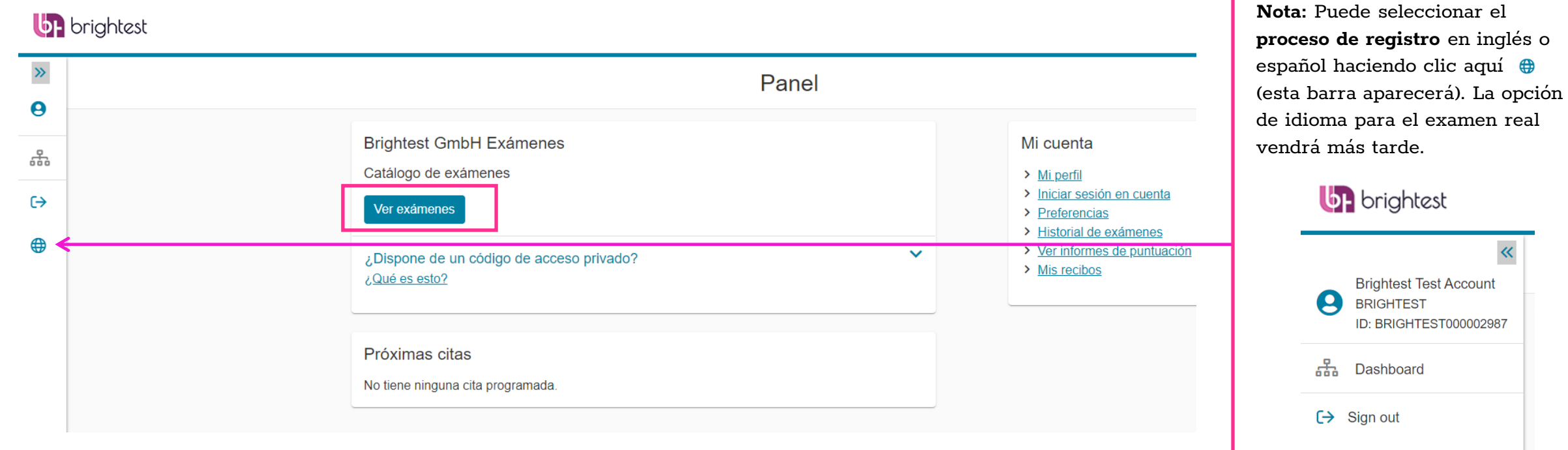

⊕

Language

English · Español

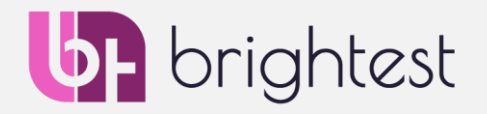

3

• Los comités de los exámenes que se pueden tomar durante esta sesión estarán listados en esta página. Simplemente seleccione el que le interese, en este ejemplo, **International Software Testing Qualifications Board (ISTQB)**.

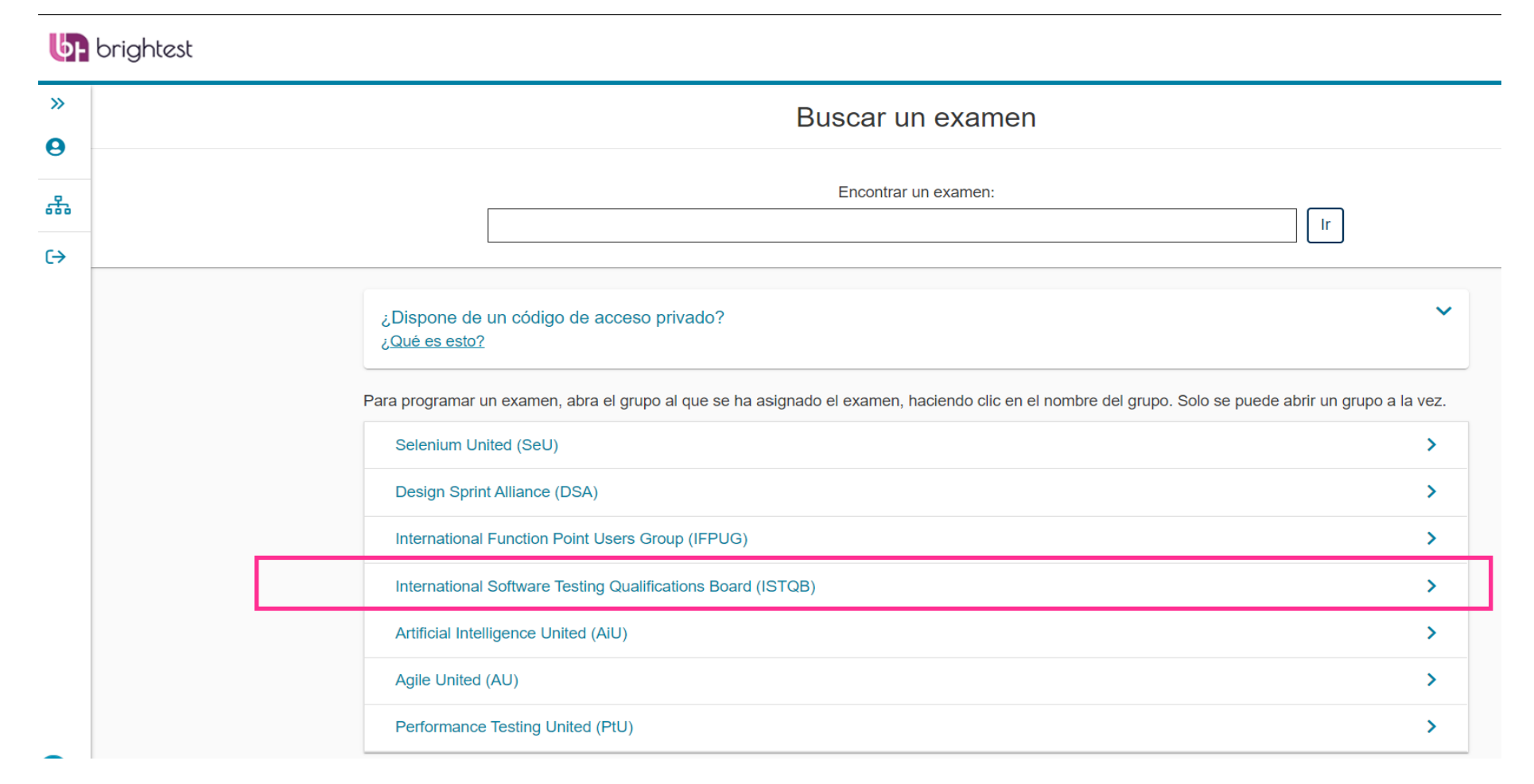

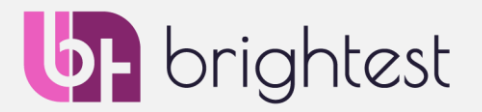

• Una vez que, como en este ejemplo, se hace clic en **International Software Testing Qualifications Board (ISTQB)**, tendrá la lista completa de exámenes disponibles para ese comité. En este ejemplo se continuará con ISTQB CTFL:

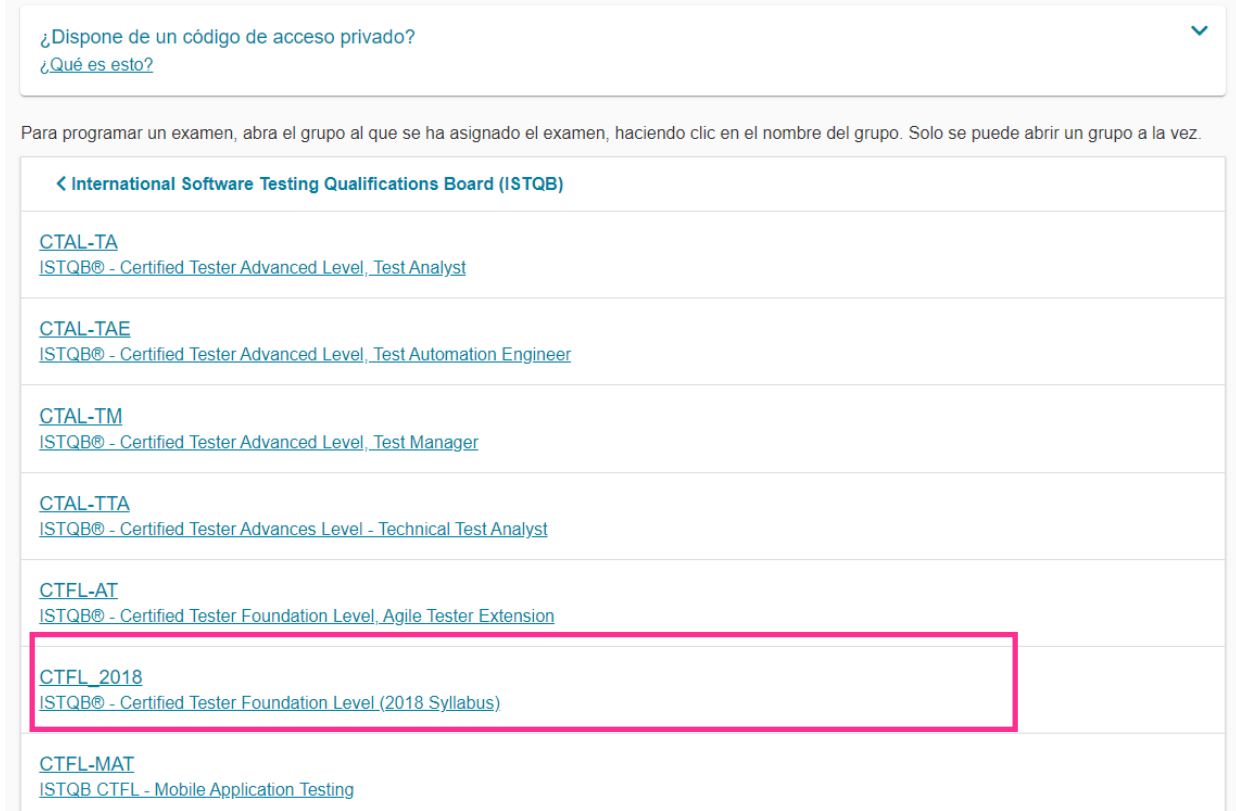

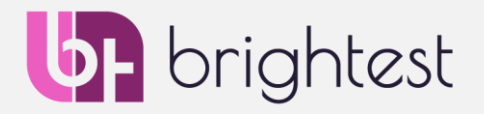

Una vez que seleccione el examen, se le pedirá que seleccione el método de reserva, lo que significa que confirmará que desea realizar el examen como un Brightest Center Exam (al que se hace referencia aquí como "En un centro examinador local").

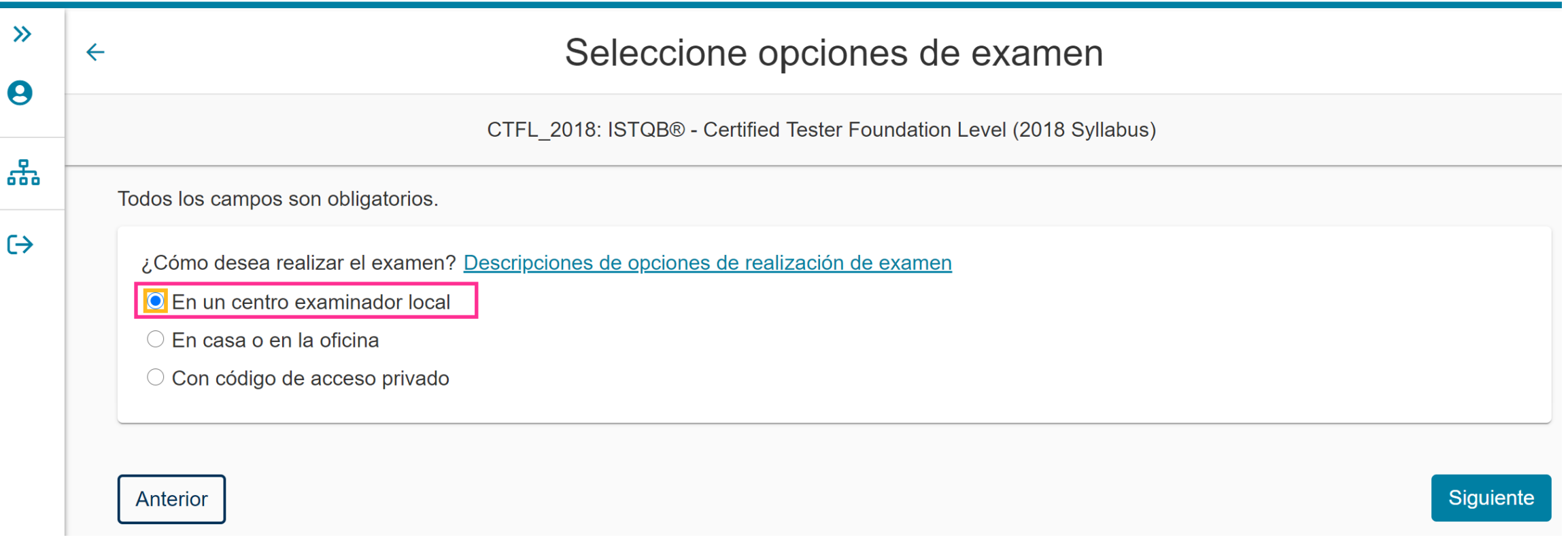

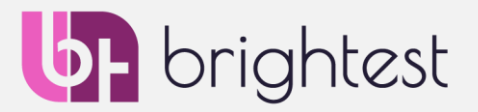

• Una vez que seleccione el examen, se le pedirá que elija el idioma en el que desea hacer el examen - luego presione "Siguiente".

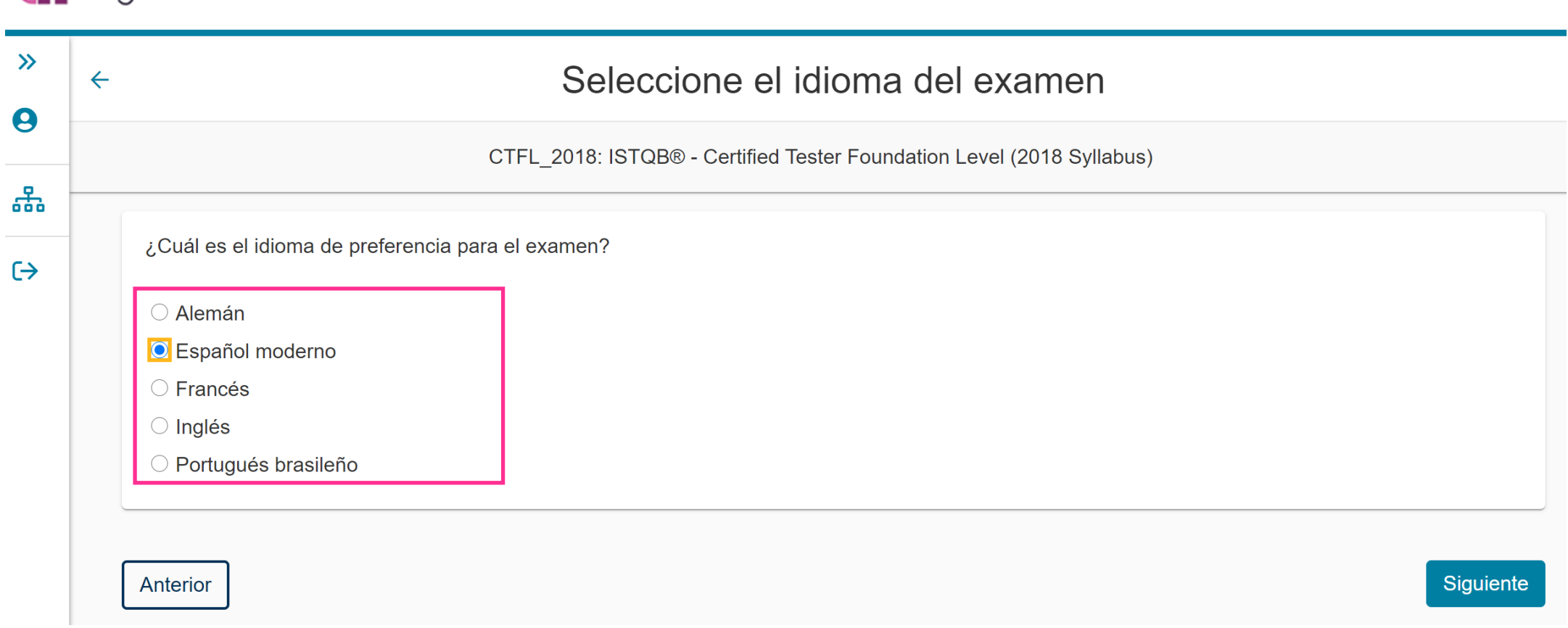

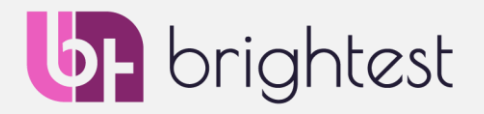

- Su precio local se mostrará en la pantalla.
- **NOTA IMPORTANTE:** Si usted ha comprado un Voucher de Brightest o de su Proveedor de Entrenamiento, podrá ingresarlo al final de la transacción, por lo que el monto a pagar se reducirá a cero.

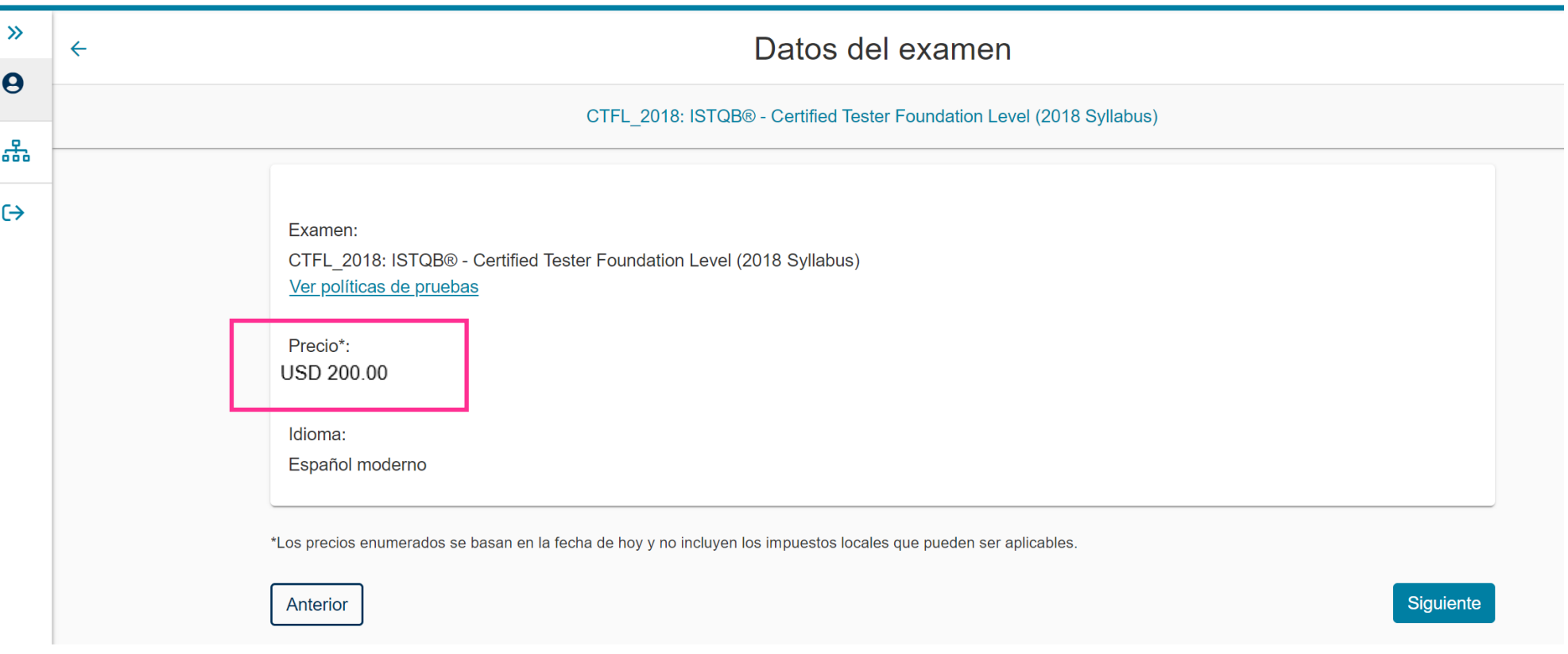

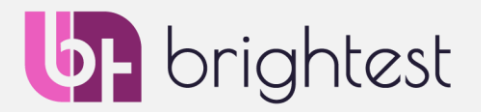

- Se le pedirá la información de su proveedor de entrenamiento. Simplemente seleccione su proveedor de entrenamiento en el menú desplegable.
	- Si no encuentra el suyo, seleccione "2. Otro" y escriba el nombre. Utilice la casilla debajo de su selección para dar autorización a Brightest de informar a su proveedor de entrenamiento de sus resultados, con fines de calidad.
	- Si no se preparó con un proveedor de entrenamiento, seleccione "1. Sin proveedor de entrenamiento" e ignore la casilla de abajo.
	- Sobre la pregunta "\*Is this a re-sit exam? " ("¿Se trata de una repetición del examen?"): por favor, elija "No" si es su primer intento en este examen.

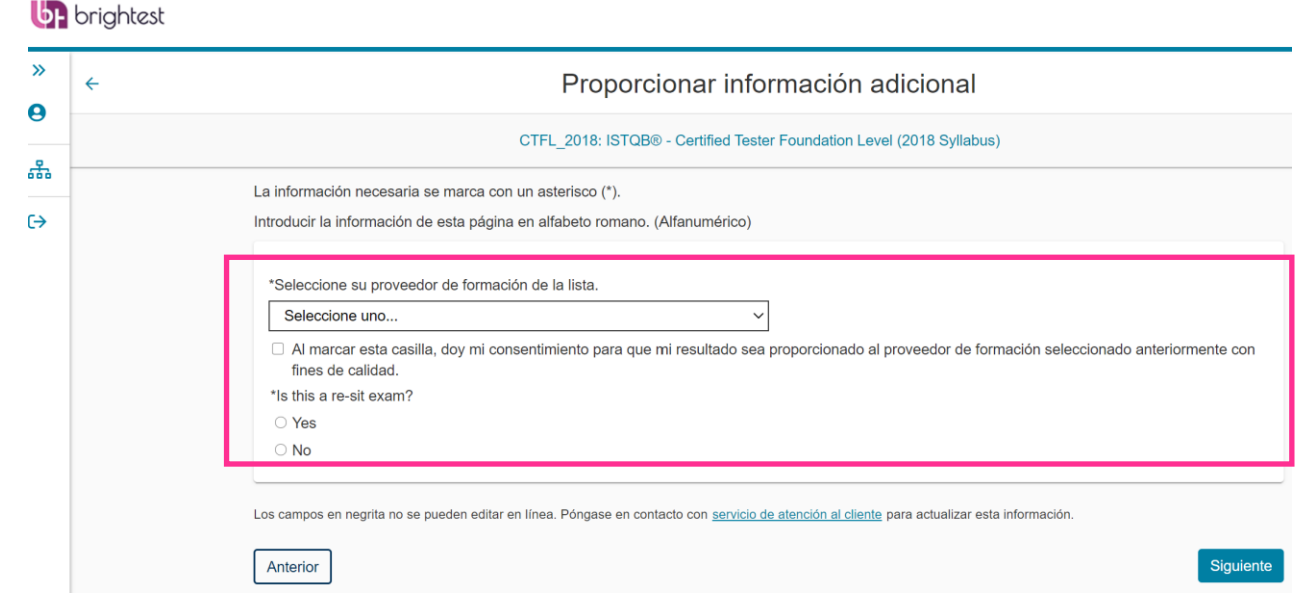

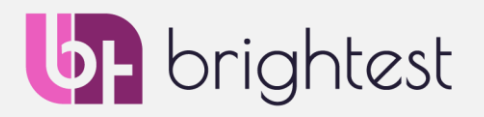

• Eligiendo su Centro de Pruebas para su cita:

Se le mostrarán los 5 primeros centros de pruebas que están más cerca de la dirección que introdujo en su perfil – aquí hay un ejemplo para Berlín, Alemania. Puede seleccionar que se le muestren más centros y, si es necesario, cambiar la ubicación si va a realizar su examen en un lugar diferente. Seleccione un centro de examen, marcando la casilla, y elija **"Siguiente"** para ver qué fechas y horas están disponibles.

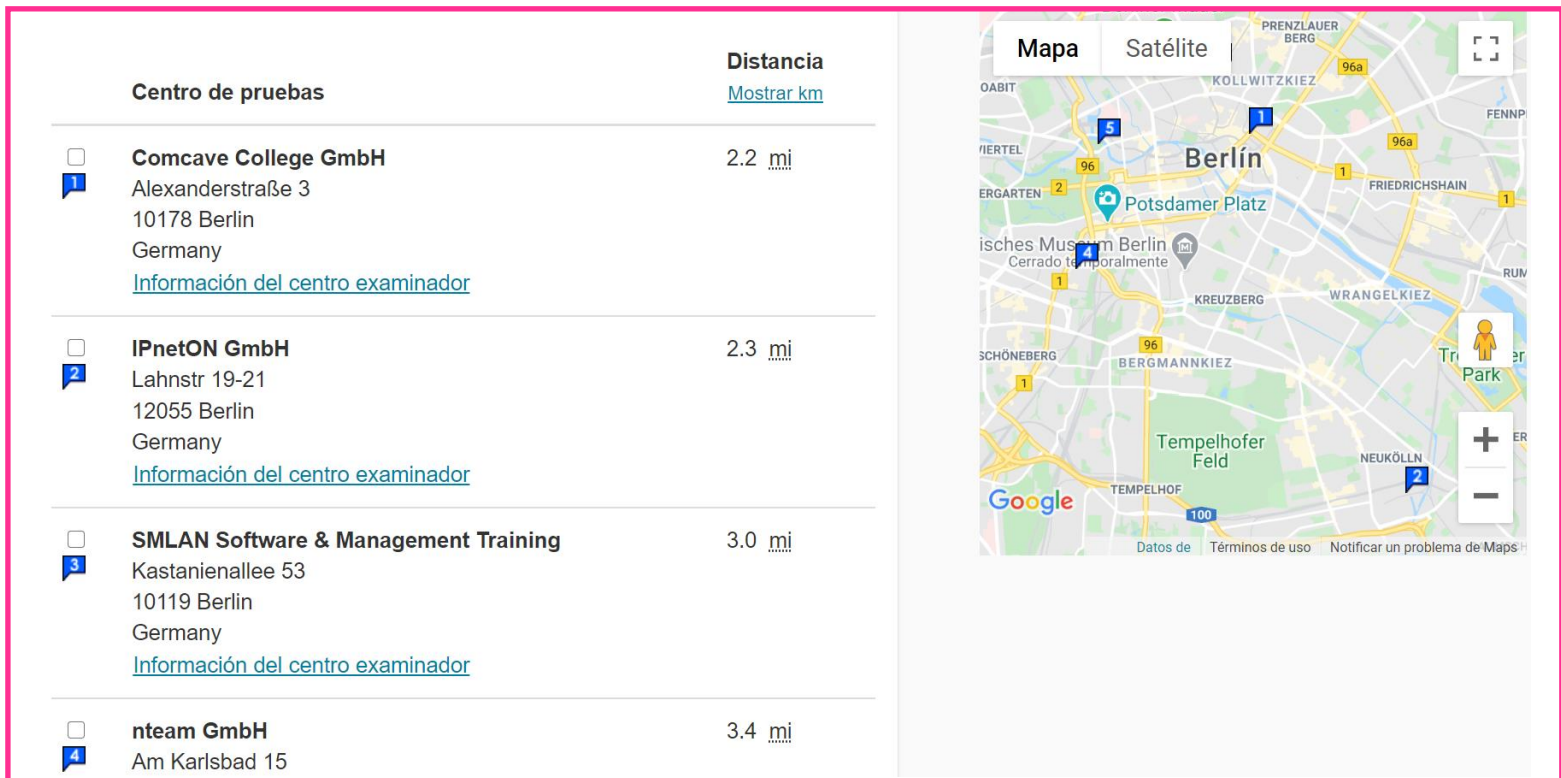

- Elegir la fecha y la hora de su cita (ejemplo de nuevo en Berlín, Alemania):
- 1. Puede revisar la lista y seleccionar el centro de pruebas y la fecha que más le convenga.
- 2. Una vez que haga clic en un día disponible, las horas en las que este centro de pruebas tiene disponibilidad se mostrarán a continuación: por ejemplo, aquí, a las 12:15 AM.

**NOTA IMPORTANTE**: Los horarios están en 2 Columnas, AM y PM. Las citas se muestran en su hora local. La columna Mañana se refiere a **horario de madrugada**. Es decir: **12:15AM es 15 min. después de la medianoche.**

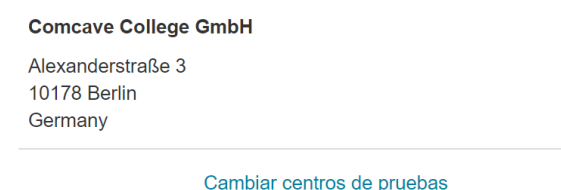

**Junio 2020**  $\,<$  $\,>\,$ Lu Ma Ju Vi Sá Do 8 9  $10 11 -$ 12 13  $14 17<sup>2</sup>$ 18 15 16 19 20  $21 -$ 22 23 24 25 26 27 28 29 30

Seleccione una fecha en el calendario. Solo se pueden seleccionar las fechas disponibles.

**2.**

**1.**

Seleccionar fecha

¿Por qué no encuentro una cita disponible?

Horas de inicio disponibles: miércoles 17 de junio de 2020 Formato de hora: Europe/Berlin-CEST Cambiar | Mostrar formato de 24 horas

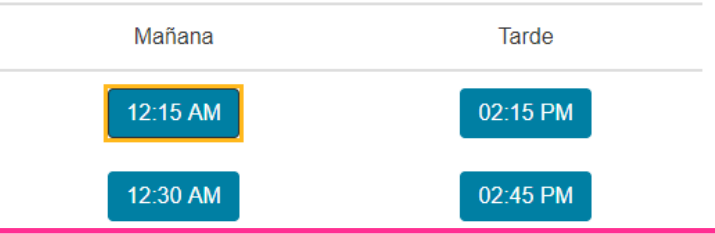

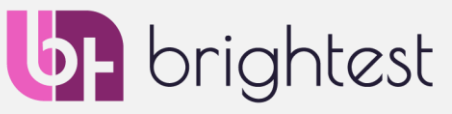

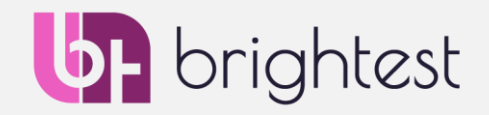

• Si todo se ve correcto, por favor haga clic en "Continuar para pagar", siempre puede volver y elegir un centro de pruebas, fecha u hora diferente nuevamente. La información sobre la reprogramación estará en su correo electrónico de confirmación. Por favor, tenga en cuenta que puede reprogramar gratuitamente en su cuenta, **hasta 24 horas antes de su cita**.

 $\gg$ Carrito  $\boldsymbol{\Theta}$ Revise y confirme la información de contacto para evitar problemas el día del examen. ᇾ  $\mapsto$ **Descripción Detalles** Precio Acciones USD 200.00  $\frac{1}{2}$  Eliminar **Examen Cita** CTFL 2018: ISTQB® - Certified Tester Foundation miércoles 2 de septiembre de 2020 Hora inicial: 09:00 a.m. CEST Level (2018 Syllabus) Cambiar cita Idioma: Español moderno Duración del examen: 75 minutos **Ubicación** Comcave College GmbH Nota: el tiempo real de examen es siempre 15 Alexanderstraße 3 10178 Berlin minutos menos que el tiempo mostrado aquí. Germany Para toda la sesión, tiene un extra de 15 minutos Cambiar centro de pruebas para leer la información del examen, revisar el tutorial antes del examen y responder a la encuesta al finalizar su examen. Sus resultados preliminares aparecerán al terminar el examen.

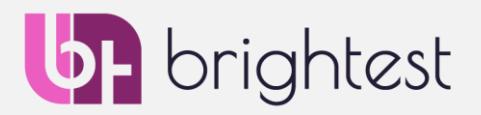

- Pago
	- Aquí es donde usted paga directamente o introduce un "Voucher" o código de vale prepagado, si ha recibido uno de Brightest o de su proveedor de formación.

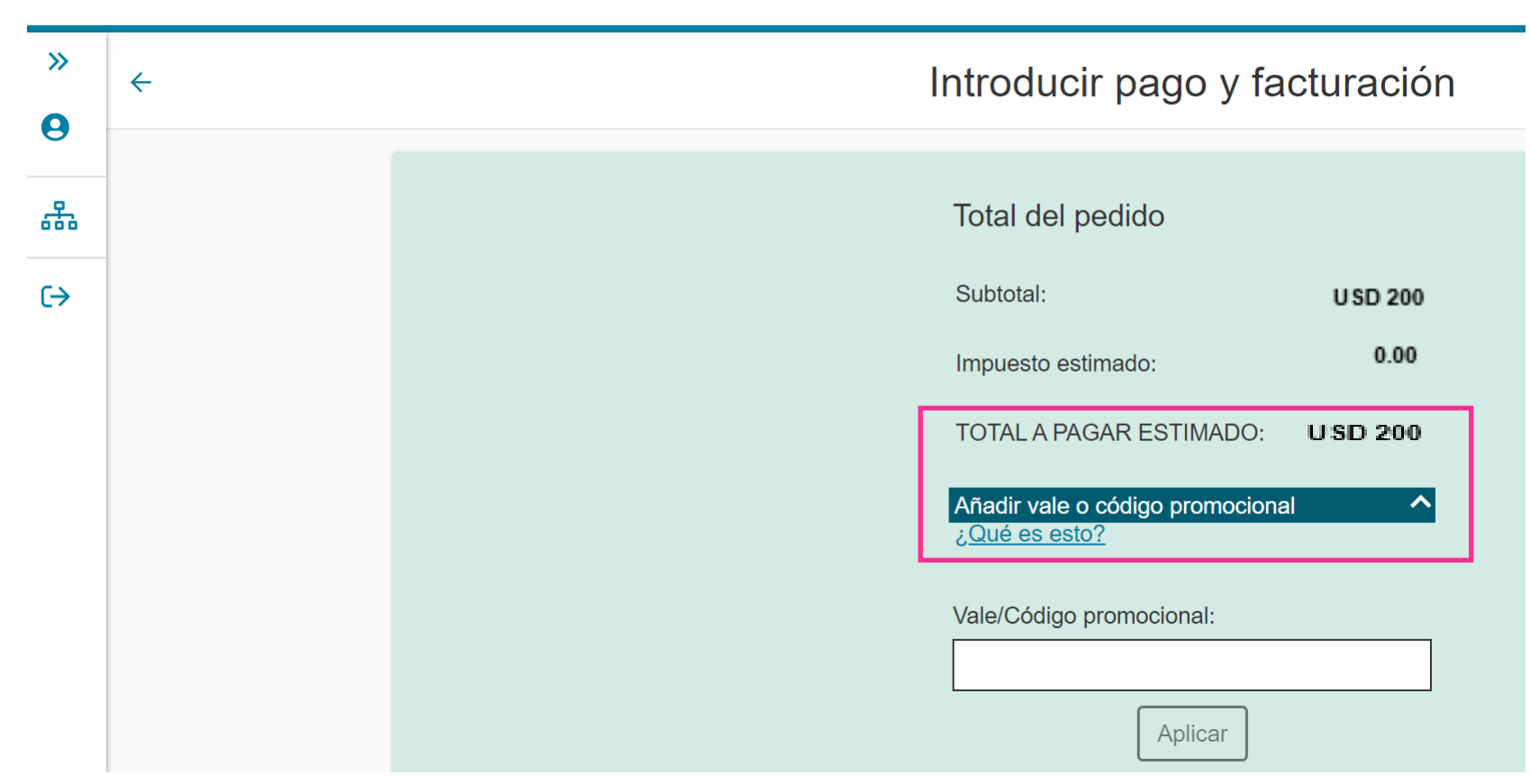

- Una vez que haya completado el proceso de pago, se le proporcionará un resumen final de su pago para su confirmación (**Nota**: Los costos se reducen a 0 si utiliza un vale prepagado).
- Recibirá un correo electrónico de confirmación sobre su registro **por favor, asegúrese de leer este correo electrónico cuidadosamente**.

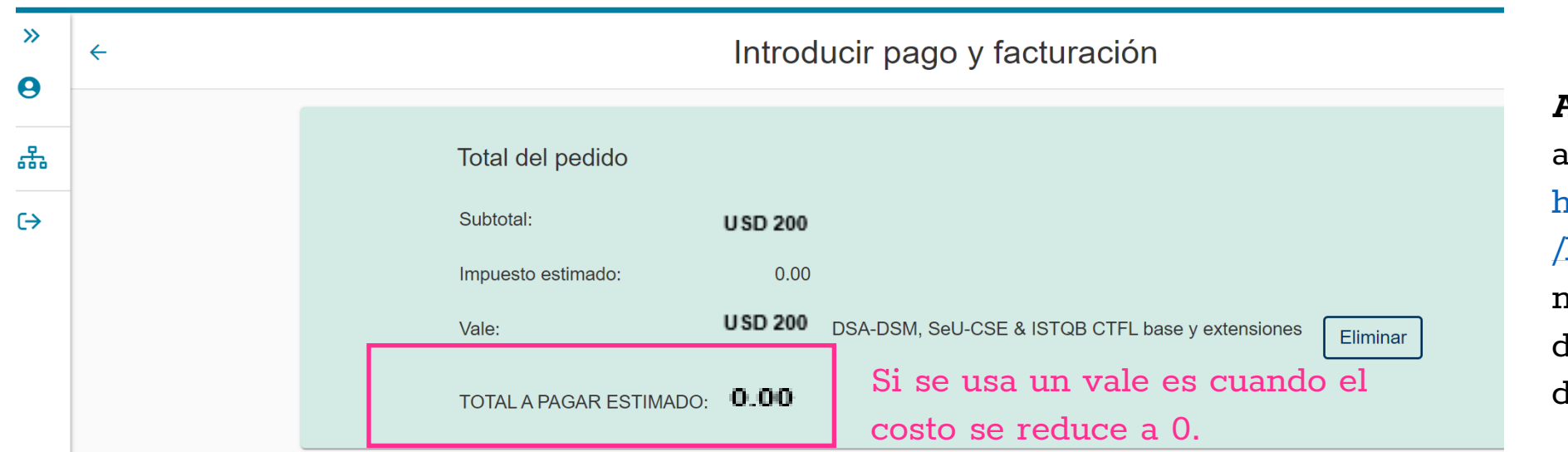

**ASISTENCIA**: si necesita apoyo, simplemente vaya a [https://home.pearsonvue.com](https://home.pearsonvue.com/brightest/contact) /brightest/contact – hay números con asistencia disponible 24 horas al día 7 lías a la semana.

¡Felicitaciones! está listo para tomar su examen con Brightest en un centro acreditado. La siguiente página contiene información sobre cómo usar su perfil de Brightest/Pearson VUE

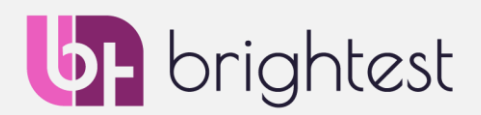

#### Información adicional de su Perfil Brightest/Pearson PV

• Una vez que se ha registrado en su perfil, tiene muchas opciones para hacer ajustes y ver su información, etc.

#### **b** brightest

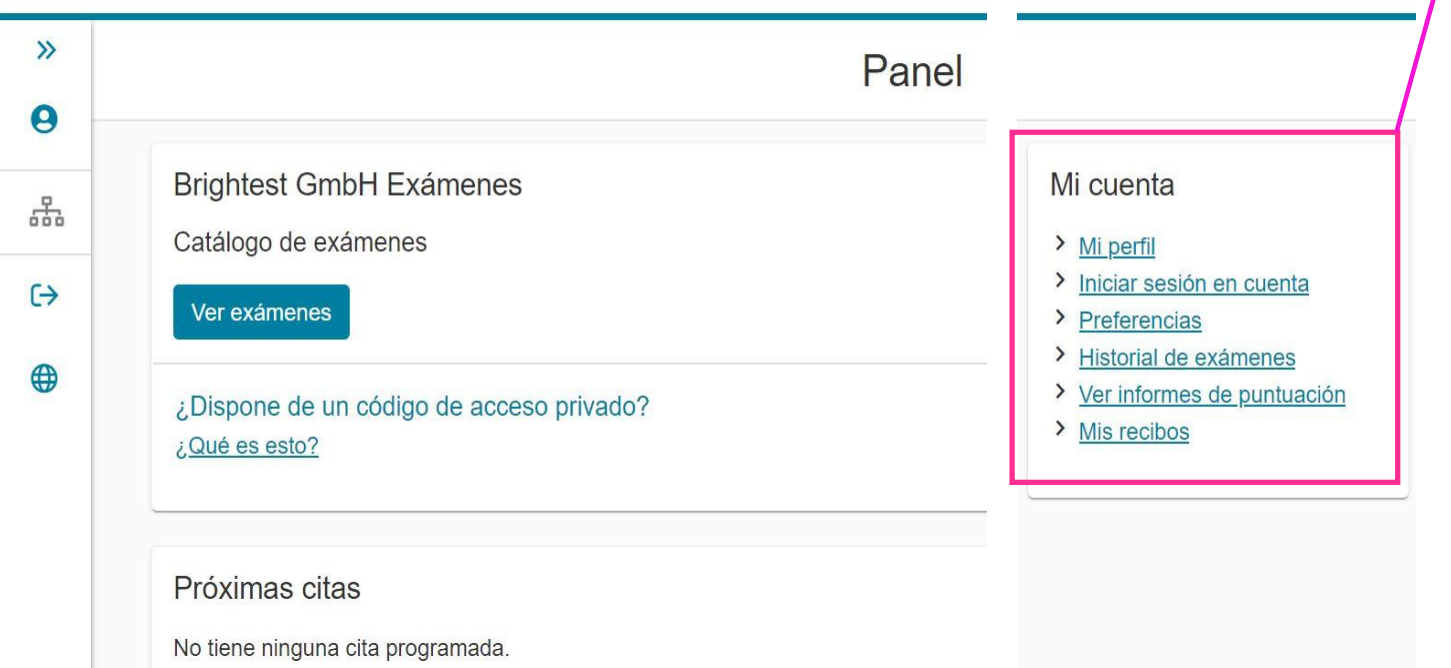

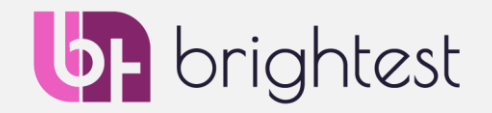

**Mi perfil:** Aquí puede ajustar su cumpleaños, sexo, dirección e información de contacto. Tenga en cuenta que si tiene que cambiar su nombre, en acuerdo con la reglamentación de RGPD (GDPR), se necesita llamar al Equipo de Servicio al Cliente de Pearson VUE con una prueba de su identidad.

**Iniciar sesión en cuenta:** Aquí puede cambiar su contraseña y las preguntas de seguridad que agregó cuando creó su perfil.

**Preferencias:** Aquí puede cambiar su idioma preferido de correspondencia con Pearson VUE y cambiar su correo electrónico de contacto. También puede ajustar su zona horaria, cómo quiere que se muestren los tiempos y si quiere distancias en millas o kilómetros.

**Historial de exámenes:** Aquí puede ver una lista de todos los exámenes que ha realizado con Brightest.

**Ver informes de puntuación**: Aquí podrá ver y descargar todos los informes de puntuación preliminares de Pearson VUE, que están disponibles inmediatamente después de completar su examen.

**Mis recibos**: Aquí podrá descargar todas las facturas de los exámenes que haya adquirido a través de la plataforma Pearson VUE para los exámenes con Brightest.

#### Preguntas e Información sobre Brightest

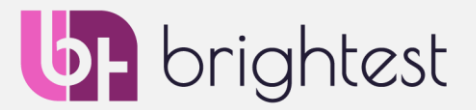

• Si tiene más preguntas, por favor no dude en contactarnos a través de [info@brightest.org](mailto:info@brightest.org)

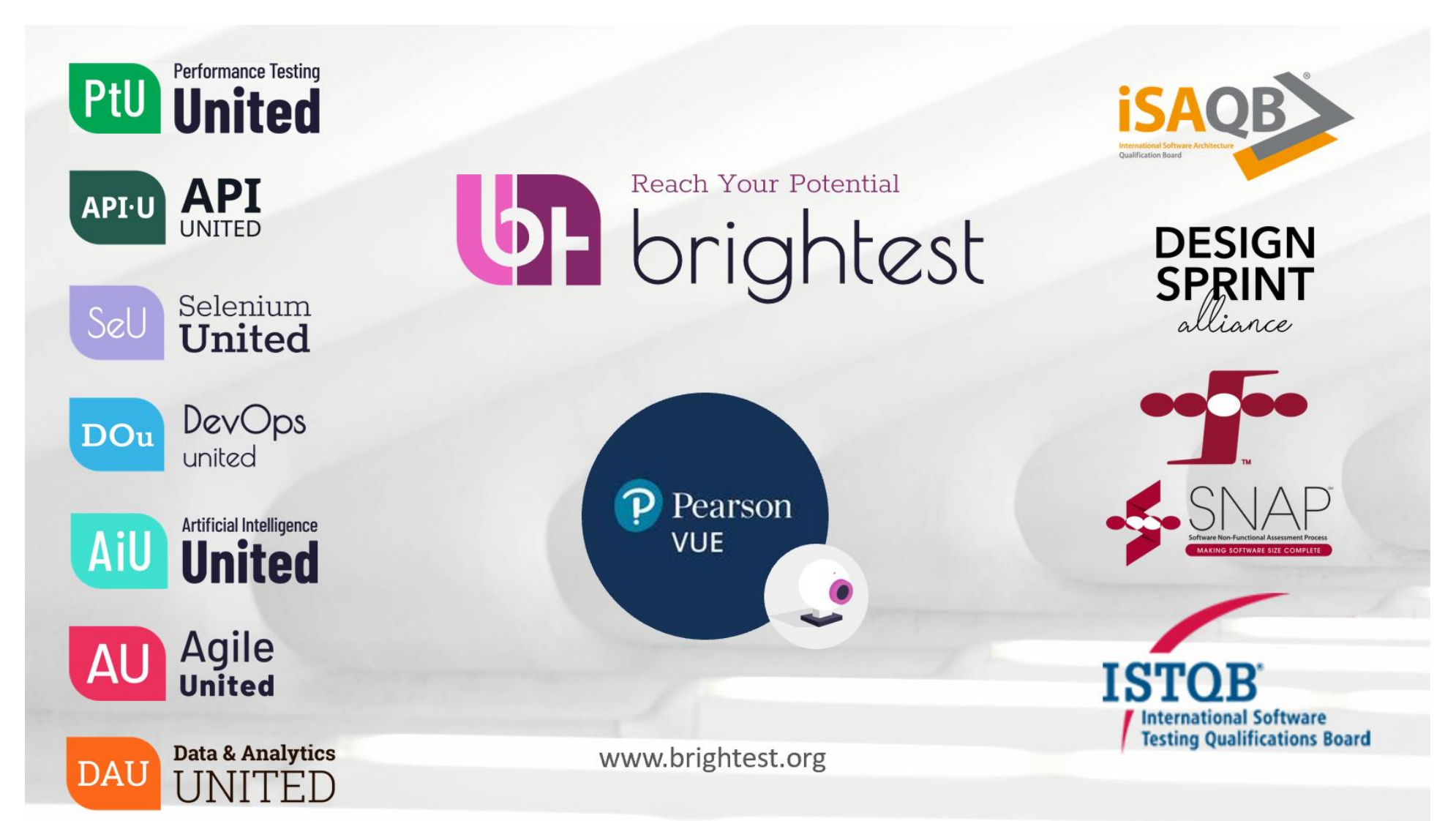